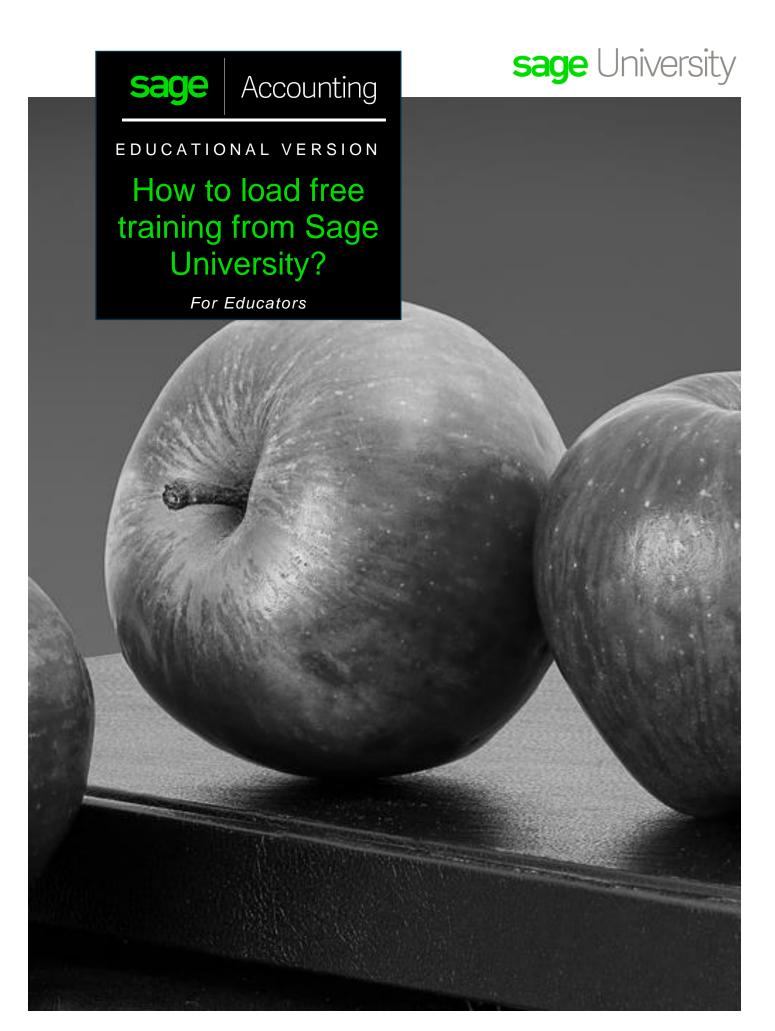

# Instructions on how to load the free Sage Accounting (aka Sage Business Cloud Accounting) anytime learning training in Sage University.

- 1. Go to: http://www.sageu.com/Sageeducation/
- 2. Select: Sage Business Cloud Accounting (Canada) or Sage Business Cloud Accounting (U.S.) For this demonstration, we will be selecting: Sage Business Cloud Accounting (Canada)

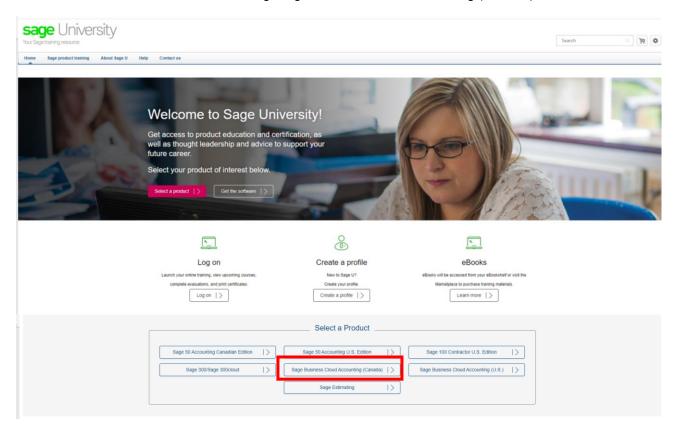

3. Select: Accountants and Bookkeepers

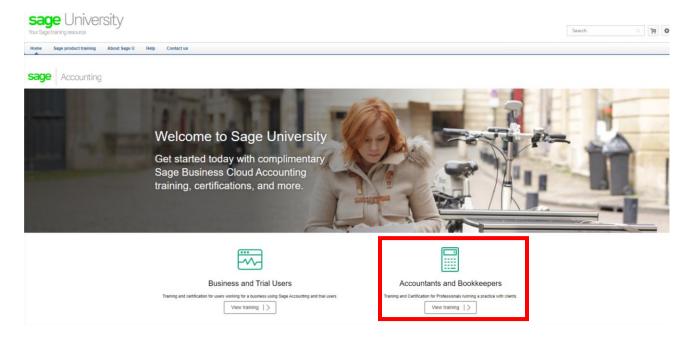

4. All training and certification are to anyone:

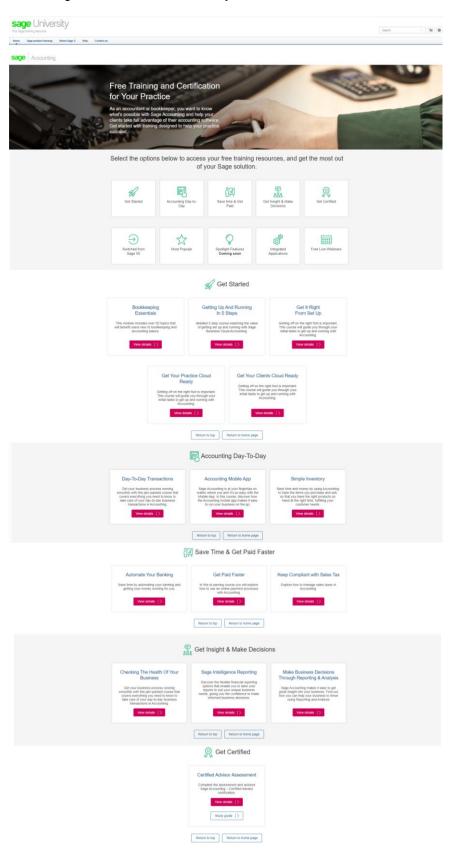

Anytime learning courses include lessons that are "bite-size", instructor-narrated videos showing step-by-step how to perform tasks in your Sage software. Available 24/7 for one full year. You can view these lessons as often and whenever you need – simply using a device with an Internet connection.

#### 5. For demonstration purposes, select Getting Up And Running in 5 Steps and then View Details.

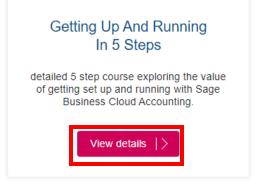

#### 6. Select: Request

#### **Training Details**

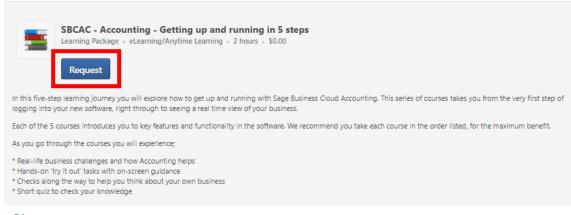

#### Price

\$0.00

#### **Available Languages**

English (US)

#### Version

6.0

#### Solution/Topics

SBC Accounting, SBC Accounting > SBC Accounting - CA > SBCACCA - Get Started, SBC Accounting > SBC Accounting - UKI > SBCACUKI - Get Started, SBC Accounting > SBC Accounting - US > SBCACUS - Get Started

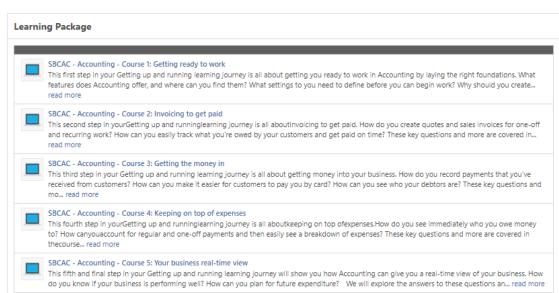

#### 7. Select Create a Profile button

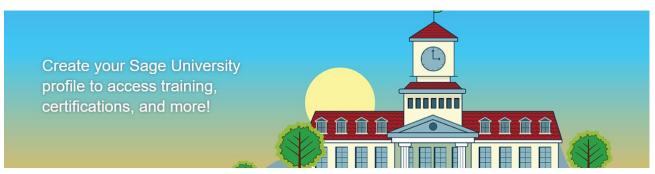

#### How to create a Sage University profile

To create a Sage U profile, you will need to log on to your Sage account. If you don't already have a Sage account, you can create one using the "Create account" link on the log in page.

Once you've logged on to your Sage account, you can complete the profile creation form and get started!

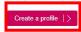

#### Learn more about your Sage account login

View Sage account login frequently asked questions.

Sage account login - FAQs |>

#### 8. Select New user? Create account

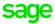

## Log in to Sage

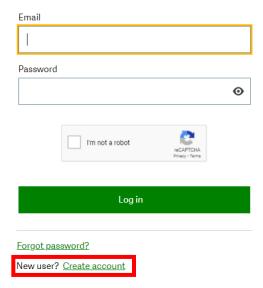

9. Complete your details, check the I'm not a robot box and select Sign Up

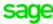

# Create your account Your Sage account allows you to access all

Sage products and services.

Email

First Name

Last Name

Password

Confirm Password

I'm not a robot

Sign Up

**Back** 

Please ensure you enter the correct email address in order to receive your verification code.

Please also check your junk/spam folder for the email.

10. You will receive an email from: <a href="mailto:donotreply@notify.sage.com">donotreply@notify.sage.com</a>. Which includes your verification code, similar to the one below:

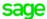

### Verification code

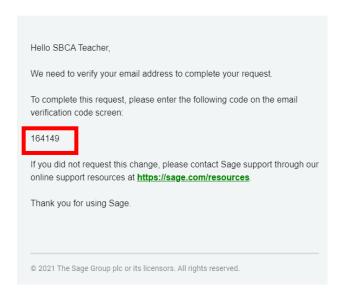

Store you log in details in a safe place. Next time you log onto Sage University, there will be no need to create a profile.

11. Enter the verification code from the email and select Verify email

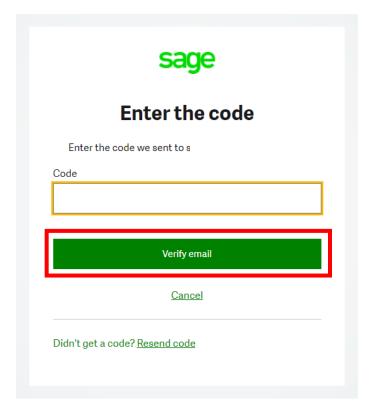

#### 12. Now complete the rest of your profile.

**IMPORTANT:** Enter your Training Institutions Account # Your Relationship to Sage should be: I am a partner All other details can be your choice.

Accept the terms and conditions and then select Submit

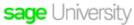

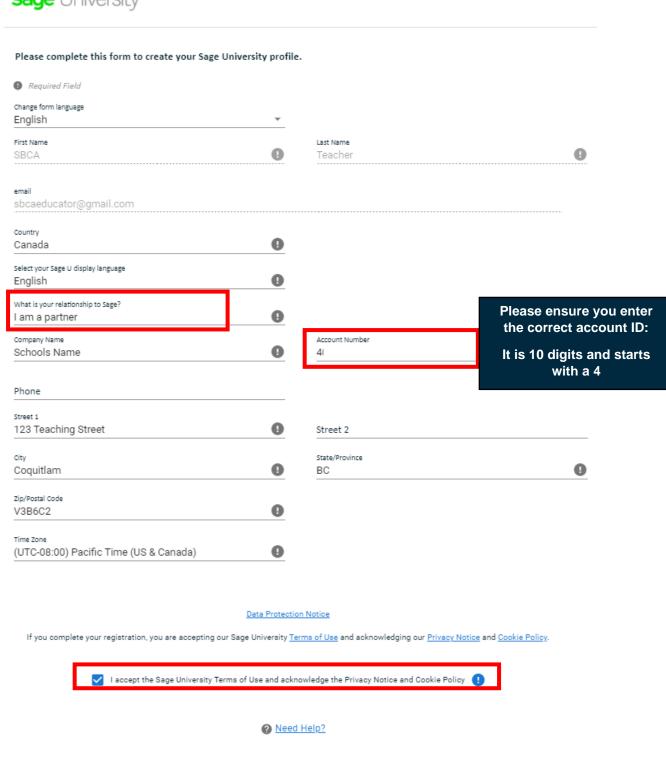

SUBMIT

13. It will take a few minutes to set up your profile. You will receive the following message while you wait:

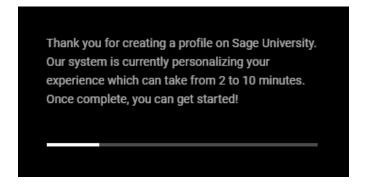

14. Note the course you selected showing on your transcript. Select Open Curriculum.

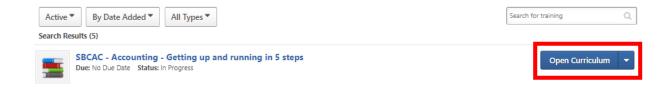

**15.** Now you are ready to take your training:

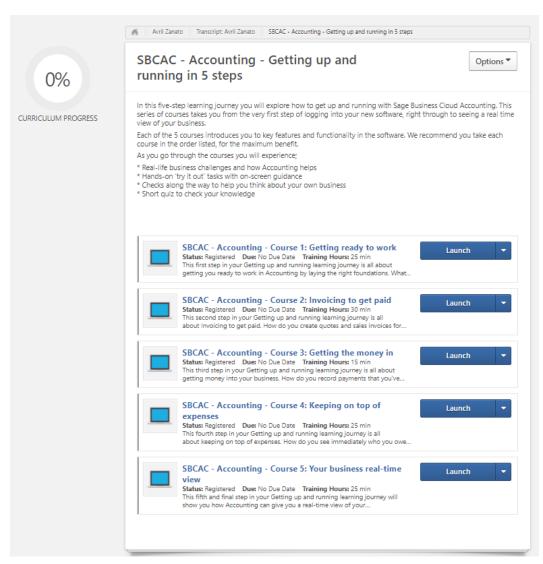

16. The training will be available to you for 12-months. You can come back any time to continue or even re-watch sections you need to refresh during the 12-months. To continue the training, once you log into Sage University, go to: **My University, My Learning** 

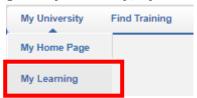

For assistance with your Sage University profile please email sageuniversity@sage.com

## Downloading your certificate of completion

To print your certificate completion, log on to your Sage University profile and go to My University, My Learning

Select the **Certifications tab** on the left-hand side, then click the **Manage** option. **Print Certificate** appears on the right side of the screen.

### Get Certified - its free!

Take the plunge and Get Certified with our Application Specialist Assessments. Its Free

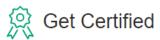

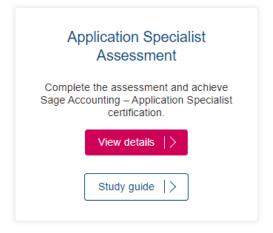

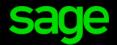